## **How to Configure OrbitNote as a Trusted Third Party App in the Google Admin Console**

Last Modified on Friday, 15-Mar-2024 19:08:23 GMT

Sign in with your Admin account at [admin.google.com](https://admin.google.com)

Navigate on the left sidebar to Security -> Access and data control -> API Controls

#### Then click on "Manage Third Party-App Access"

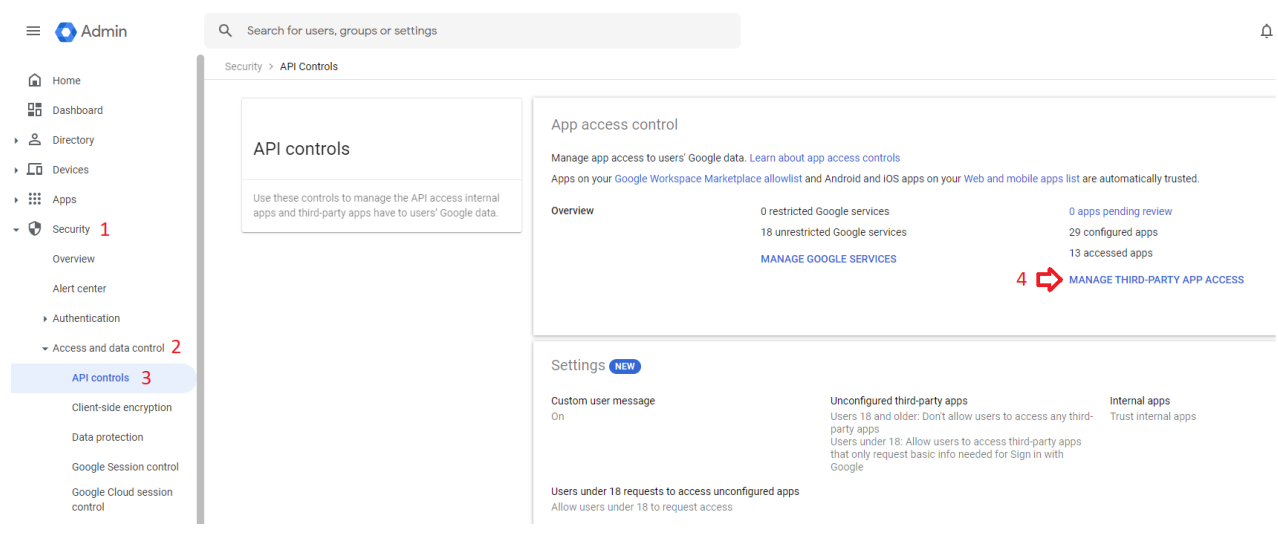

Click on "Add app" -> "OAuth App Name or Client ID"

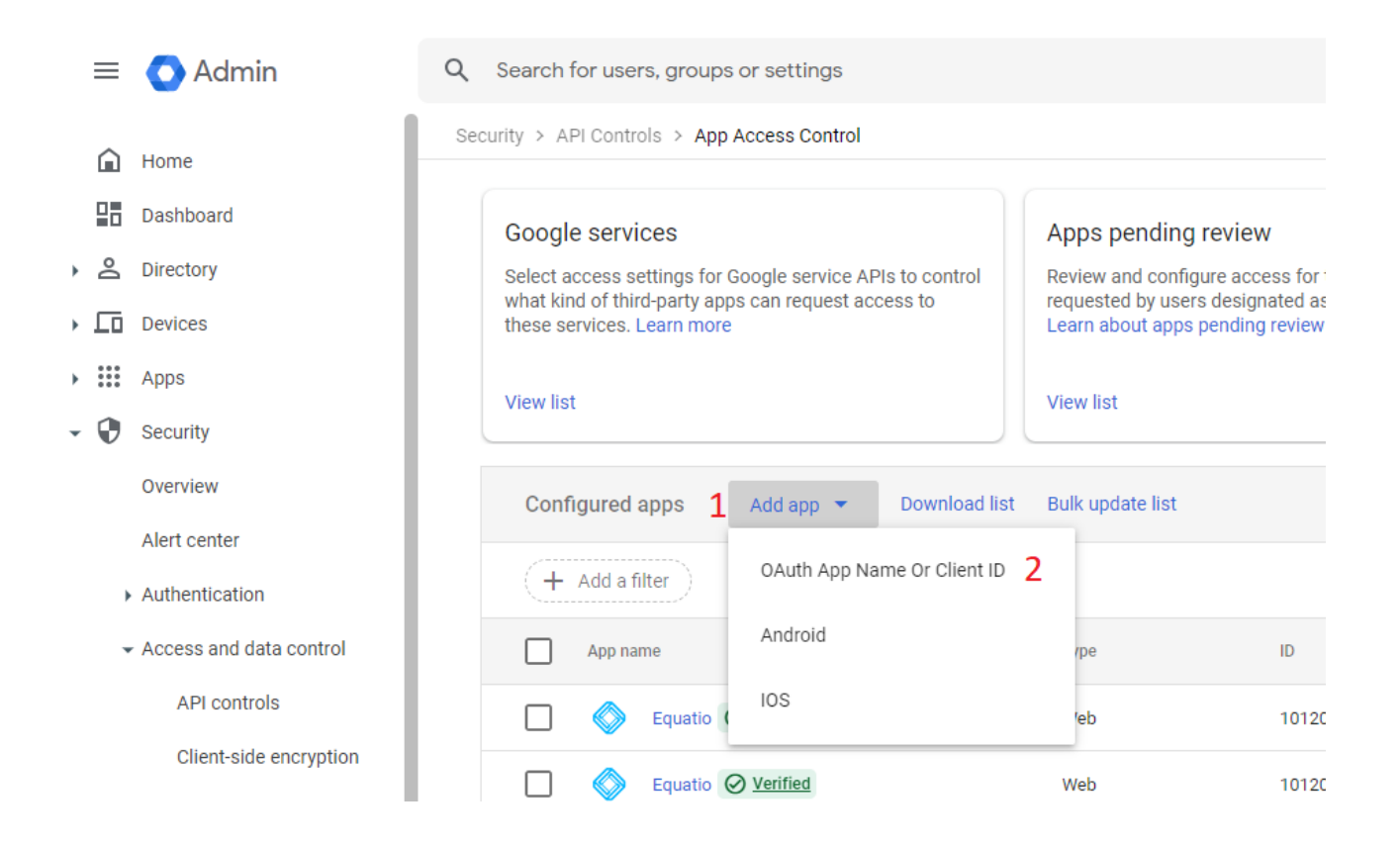

#### Search for "OrbitNote" and then select the result:

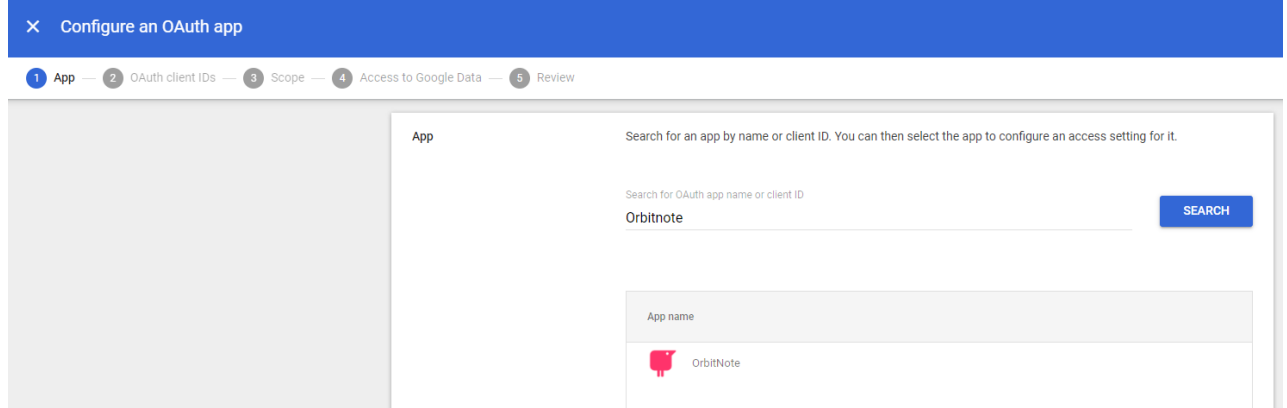

Make sure to check **all** scopes then continue and configure as "Trusted" for the desired organizational units

**OAuth client IDs** Check the boxes for the client IDs you want to configure, then click Select. OAuth Client ID Type  $\blacktriangleright$ ☑ 243341882805-4e3fs19mqa8olc5e8vt86chmk0eejpl1.apps.googleusercontent.com Web  $\blacktriangledown$ 243341882805-ah59e7mg9ccjnft0nu5mgopk60k4u2bs.apps.googleusercontent.com Web  $\blacktriangleright$ 243341882805-fav9vbuf7c132v7lkvav10h32o5gds7q.apps.googleusercontent.com Web  $\blacktriangleright$  $243341882805\cdot \text{gldiffe0aa5angvaauku8kjdnenian8t. apps. good leaves recontent.com$ Web 243341882805-gqvp3jffcpj3bn588oeum6i0rdvq9lgj.apps.googleusercontent.com  $\blacktriangleright$ Web  $\overline{\mathbf{v}}$ 243341882805-ifm1nlmmaiphpqltrhc3am7tf31cttc2.apps.googleusercontent.com Web **SELECT** 

# BACK

### And Finish

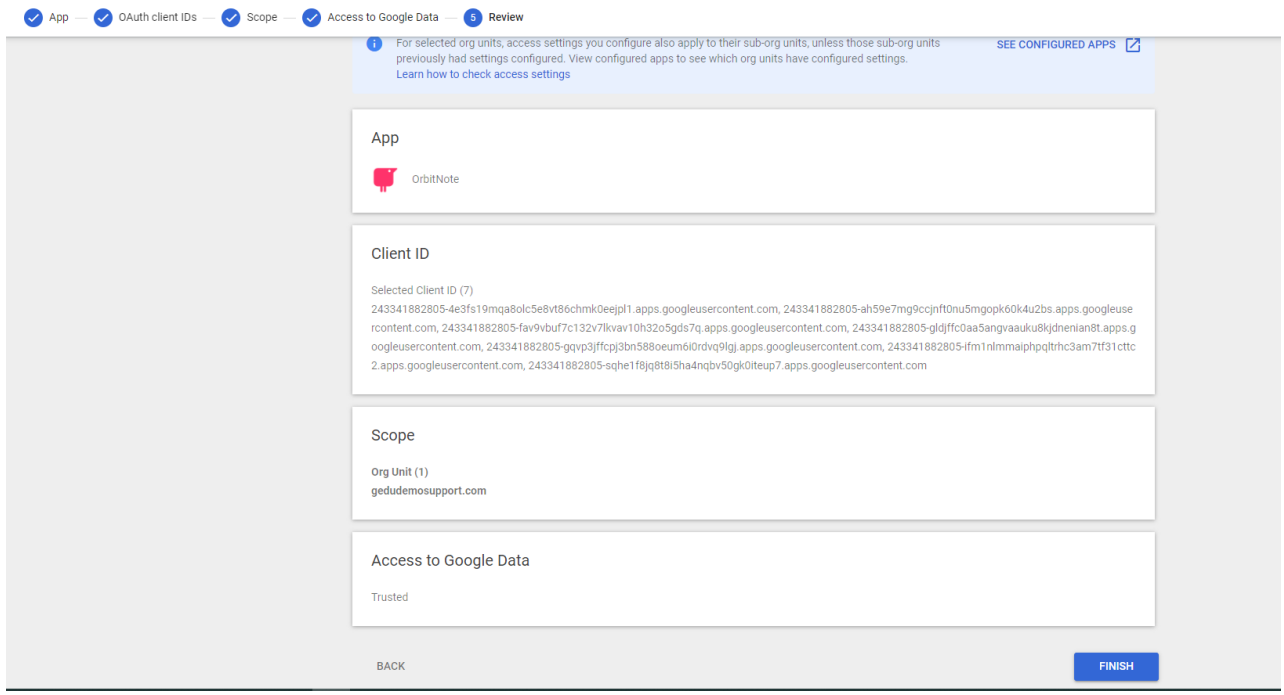